# <span id="page-0-2"></span>安装活字格设计器

- [1.描述](#page-0-0)
- 2. 安装活字格设计器 • 3. 激活活字格设计器
- [4.卸载活字格设计器](#page-8-0)

<span id="page-0-0"></span>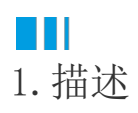

活字格设计器用来设计您的应用程序,设计完成后可发布成网站。

<span id="page-0-1"></span>M I 2.安装活字格设计器

前提条件

- 已准备好活字格安装包,具体请参见[准备软件包。](https://help.grapecity.com.cn/pages/viewpage.action?pageId=56524881)
- 已准备好安装活字格所需环境,具体请参见[准备环境。](https://help.grapecity.com.cn/pages/viewpage.action?pageId=63111847)

操作步骤

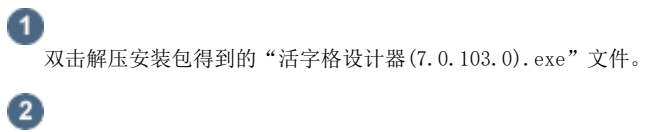

勾选"我已阅读并同意用户许可协议",并选择自定义安装路径,或选择默认安装路径,单击"安装"。

图1 安装活字格设计器

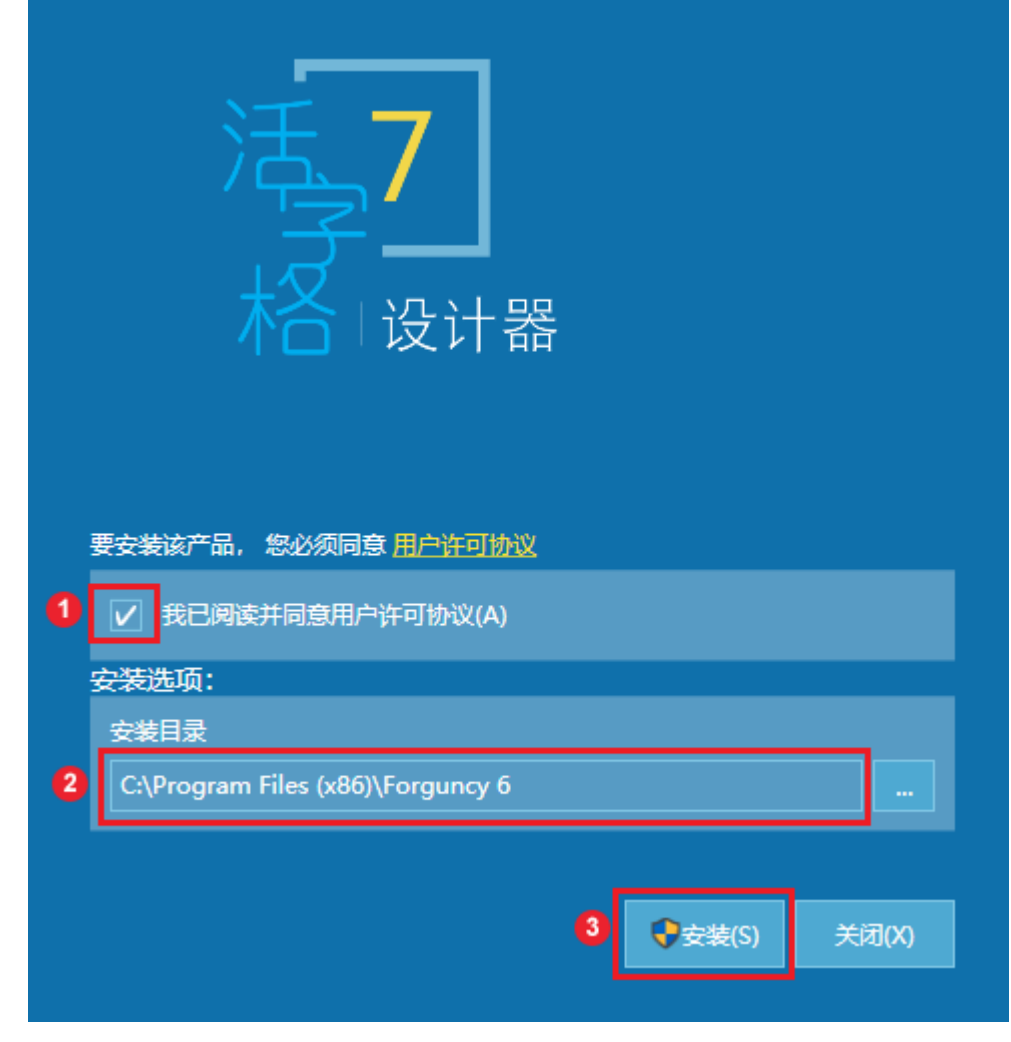

 $\bullet$ 

等待30秒左右,设计器即可完成安装,并在桌面自动生成活字格设计器的快捷方式。

——— 结束 ———

活字格6.0及其以上版本的设计器支持多版本共存,即安装了活字格6.0版本之前版本的设计器后,您无需卸载设计器,就可以再安装活字格6. 0及其以上版本的设计器。

需要注意的是,安装了活字格6.0及其以上版本的设计器后,您只能安装一个活字格6.0之前的版本的设计器,也就是只能安装一个活字格5.0 版本的设计器或是一个活字格4.0版本的设计器,但不能同时安装活字格5.0版本的设计器和4.0版本的设计器。

## <span id="page-1-0"></span>M I 3.激活活字格设计器

活字格安装完成后,您需要激活活字格设计器进行使用,可通过电子邮箱免费激活,激活后可无限期使用。下面介绍如何激活活字格设计器。

操作步骤

 $\mathbf{1}$ <sub>。</sub><br>启动活字格设计器, 会弹出免费注册的窗口, 如下图所示。单击"获取激活码"按钮。

图2 免费注册

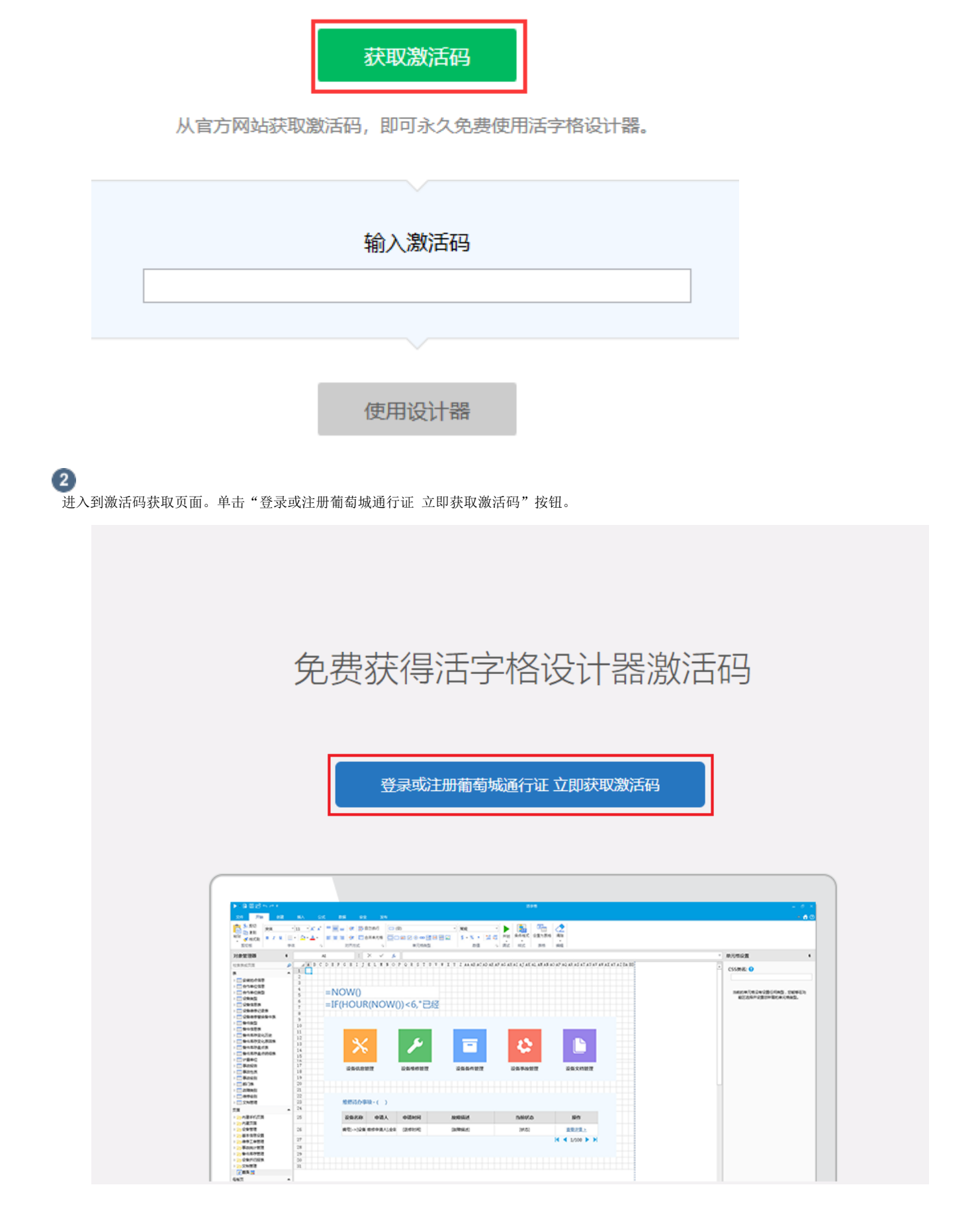

点击绿色按钮,获取激活码

3 进入葡萄城通行证登录页面,

- 如果您已有葡萄城通行证,直接登录即可;
	- 如果您尚未拥有葡萄城通行证,请单击"注册"按钮或直接扫描页面右侧的二维码,进入葡萄城通行证的注册页面

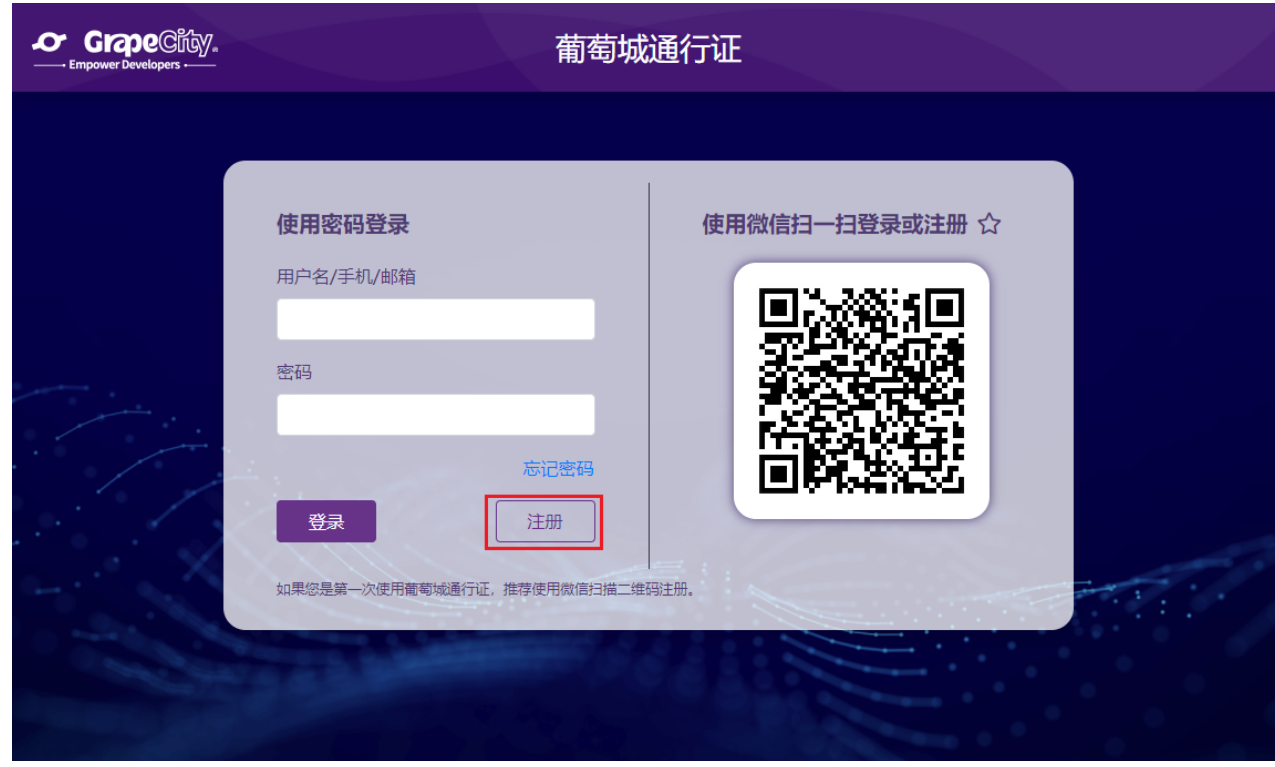

 $\bullet$ 

#### 注册葡萄城通行证。

- 如果您已经拥有葡萄城通行证,可直接跳过此步骤;
- 如果您尚未拥有葡萄城通行证,推荐您使用微信直接扫码(当然您也可以通过单击二维码右上角的"电脑"图标,进入用户密码注册 方式)。

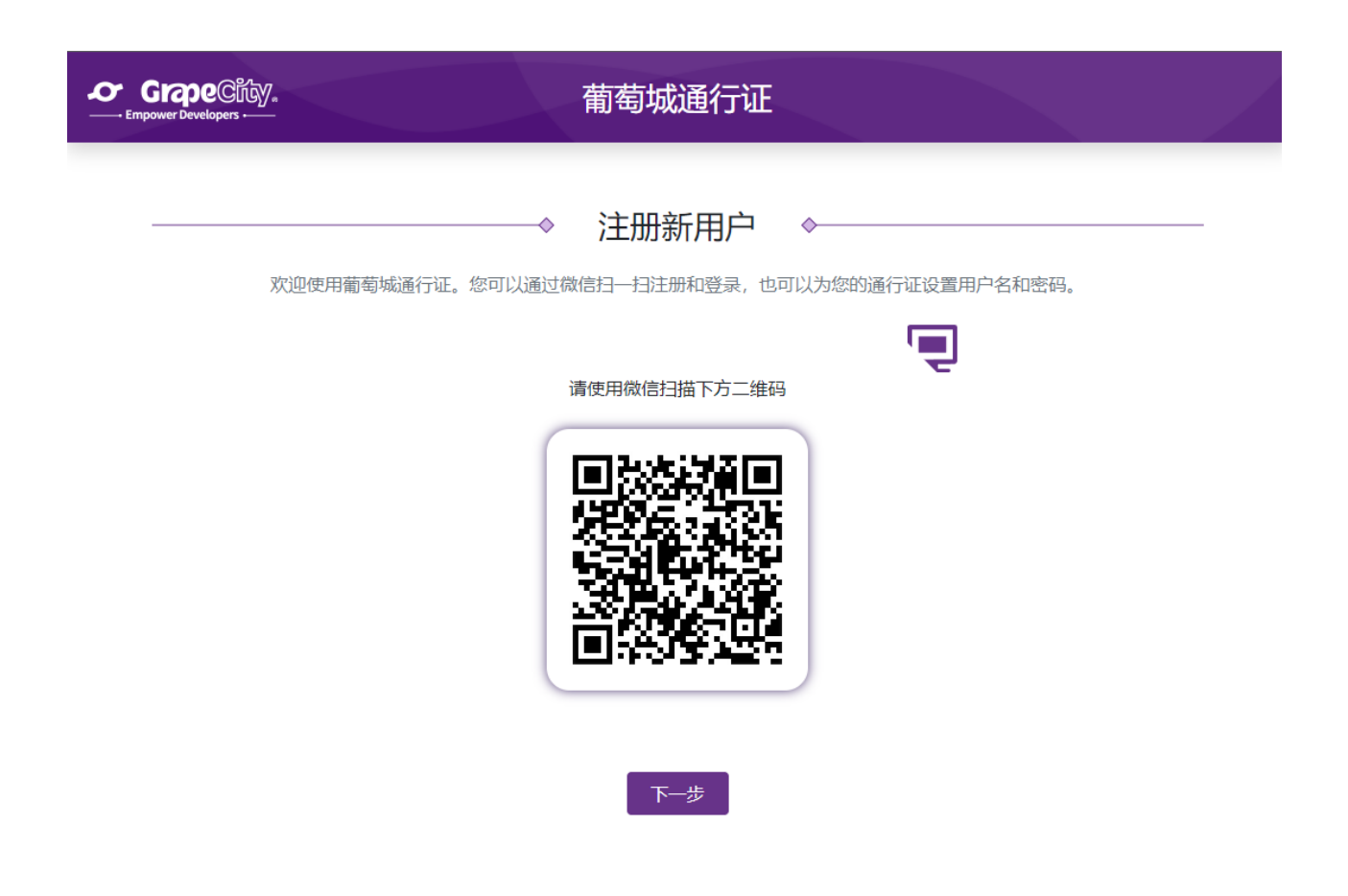

扫码完成后, 您的手机会到【葡萄城社区】的关注页面, 请在手机端点击"关注"按钮。

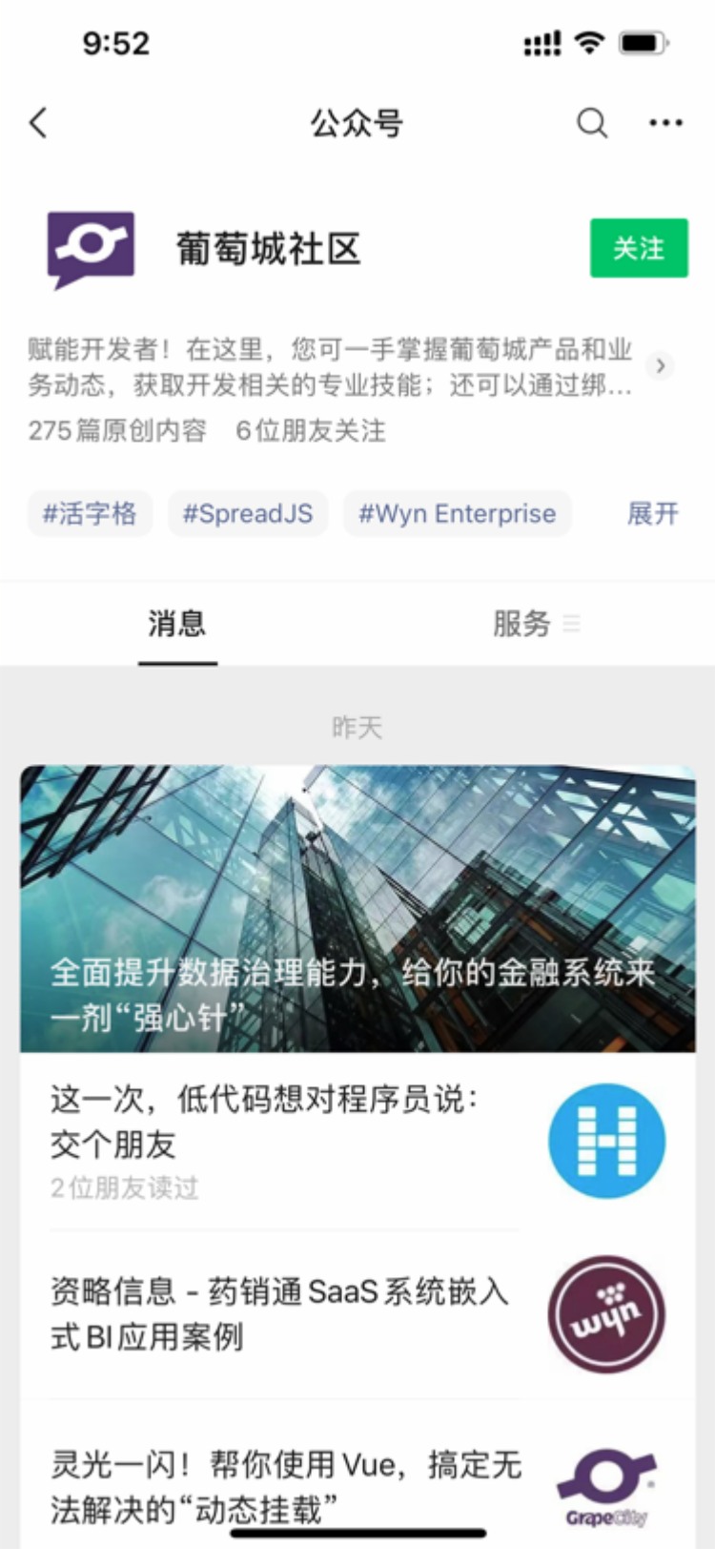

您会在手机上看到"您正在扫码访问葡萄城通行证"的字样;同时您的PC端浏览器中将会显示您的微信头像。在PC端页面单击"下一步 "按钮。

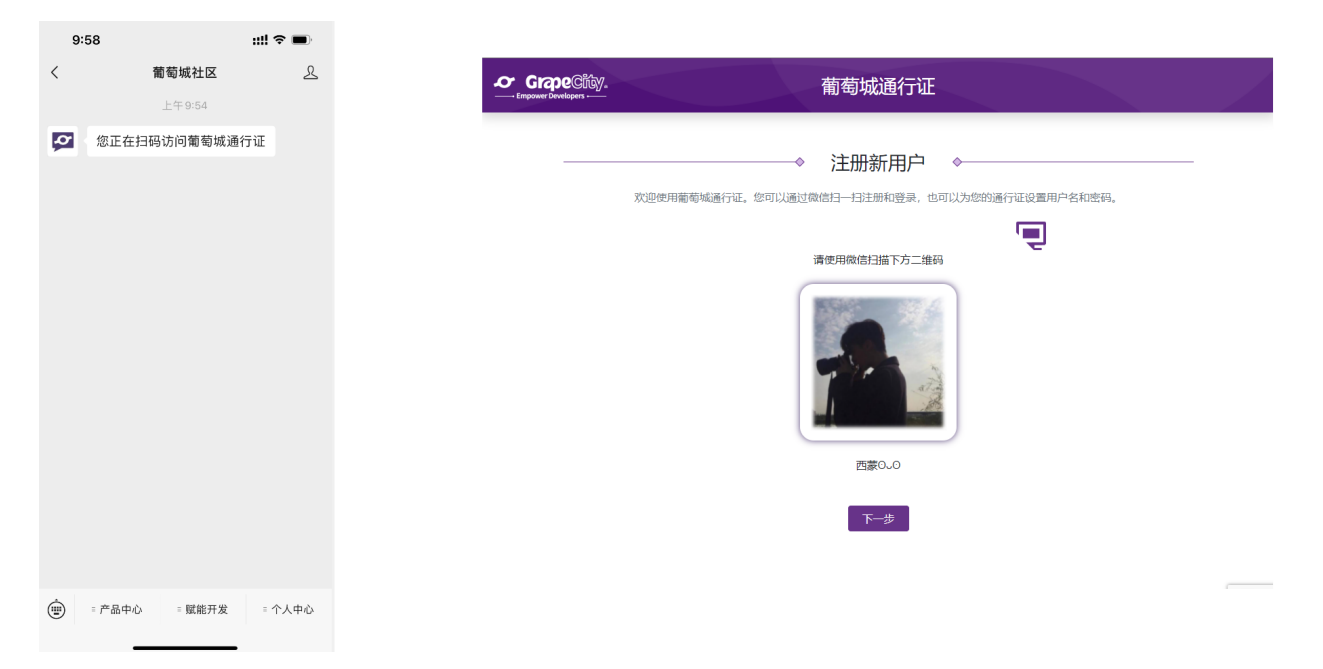

进入用户名密码设置页面,单击"跳过"进入激活码的获取页。

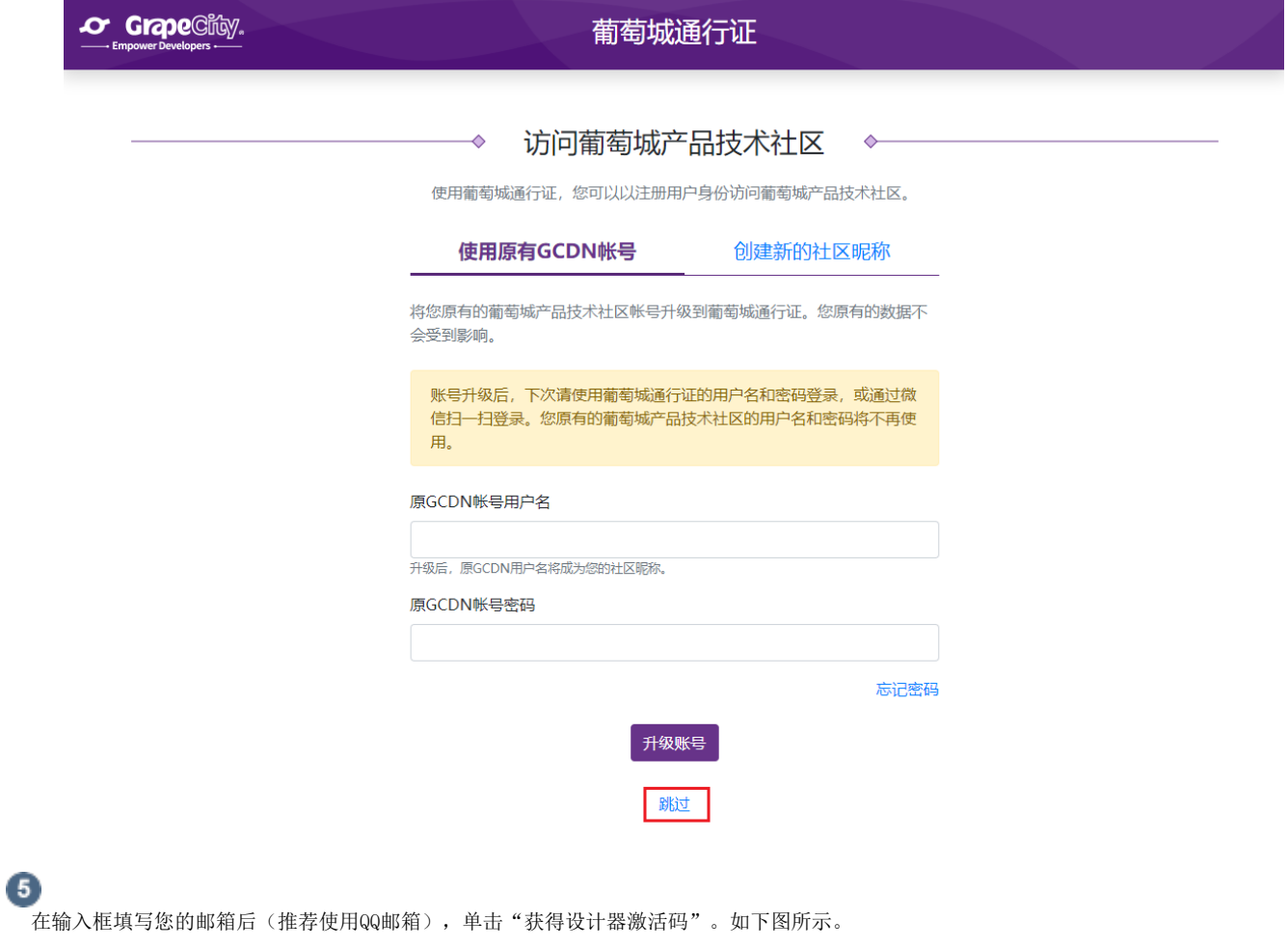

图3 获取激活码

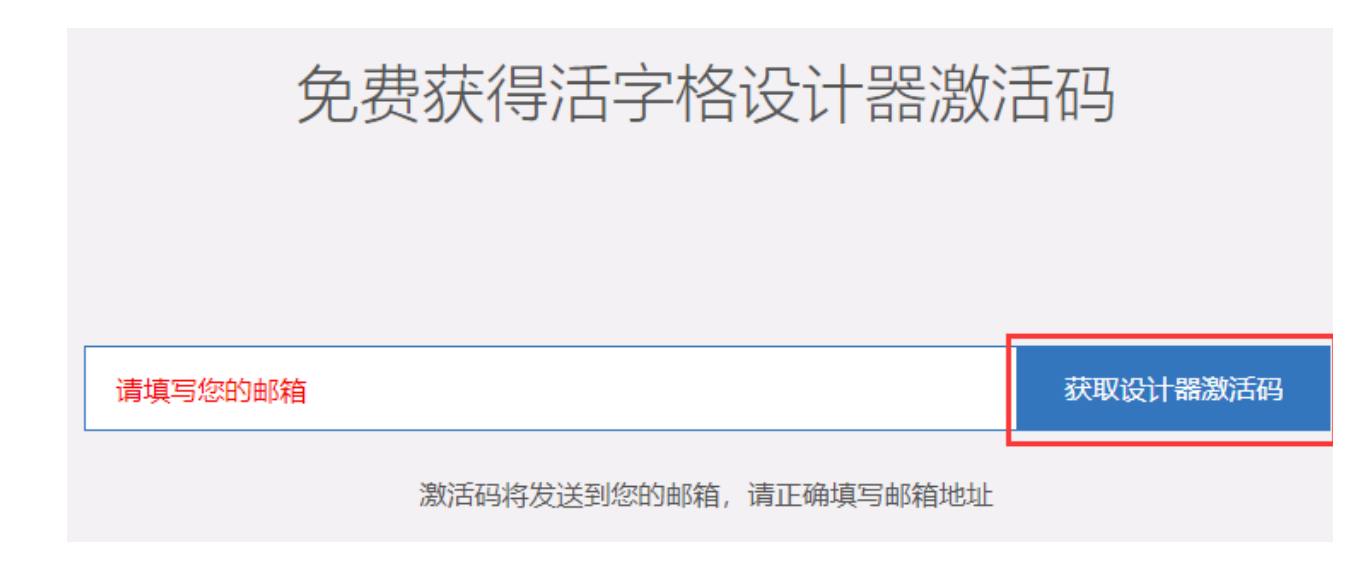

6

登录您填写的邮箱,打开葡萄城发给您的邮件,将邮件中的激活码复制并粘贴到免费注册弹框中的输入框中后,单击"使用设计器",即可进 入设计器进行使用。

图4 激活码填写

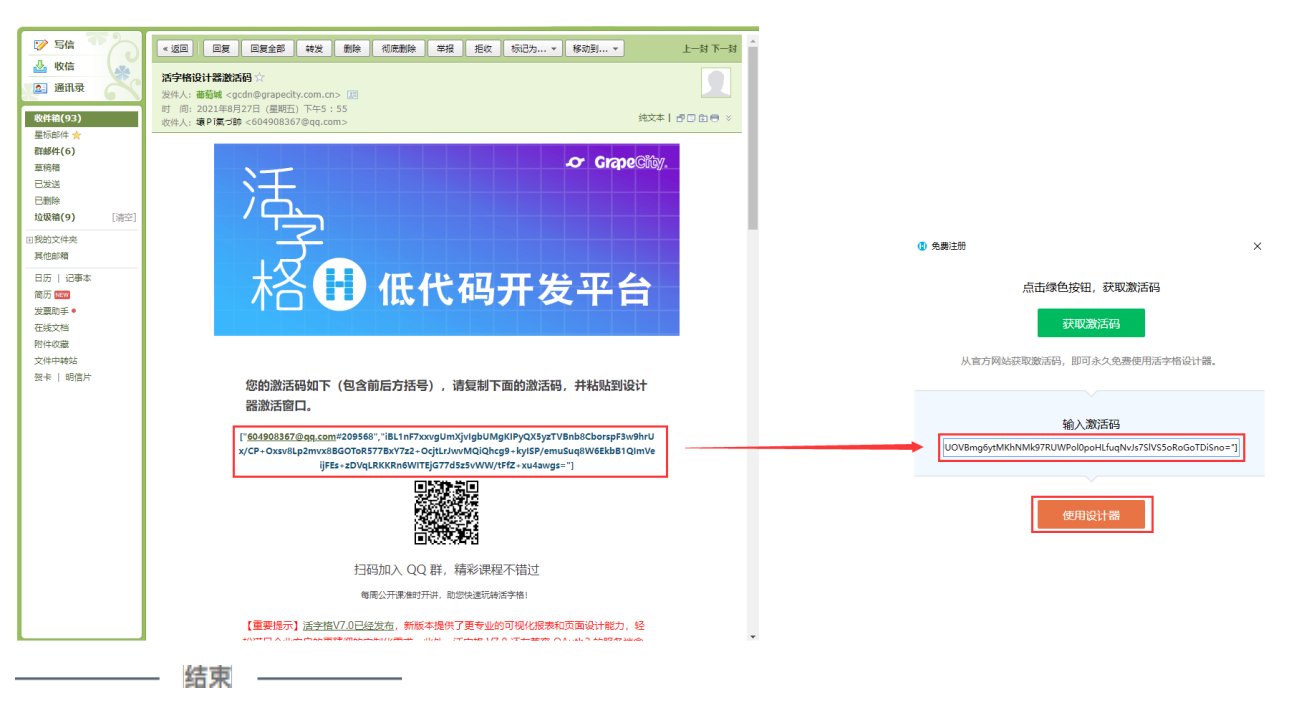

#### m

说明

设计器激活过程中需要对注册表进行修改,您必须具有管理员权限。如果"用户账户控制"对话框弹出,请单击" 是",如下图所示。

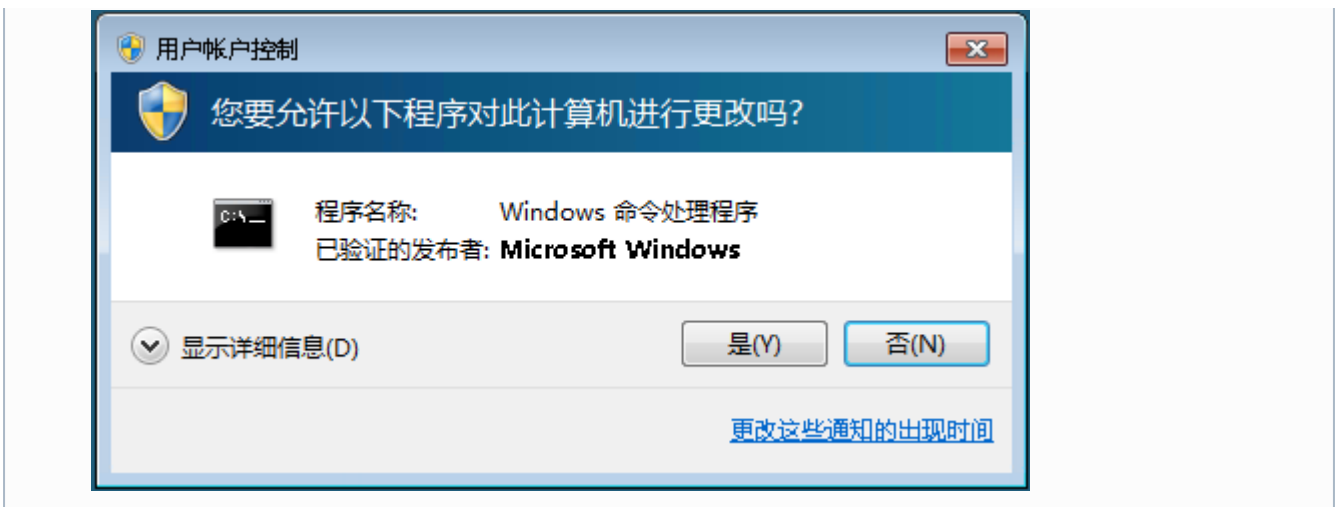

### <span id="page-8-0"></span>n III. 4.卸载活字格设计器

如果您不想在此电脑上使用活字格设计器,您可以将其卸载,并在其他电脑上安装。 您有两种方式将设计器卸载。

方式一:(推荐)安装包卸载。

找到您安装设计器时的"活字格设计器(7.0.3.0).exe"文件, 双击, 单击"卸载", 等待30秒左右即可卸载完成。

方式二:控制面板卸载。

打开控制面板,选择"程序->卸载程序",找到"葡萄城活字格设计器",双击,或者右击选择"卸载/更改",单击"卸载/更改",等待30 秒左右即可卸载完成。

图5 卸载活字格设计器

#### 卸载或更改程序

若要卸载程序,请从列表中将其选中,然后单击"卸载"、"更改"或"修复"。

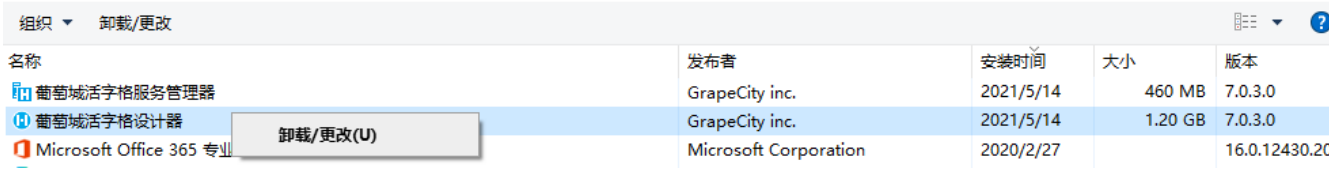

[回到顶部](#page-0-2)